## **Microsoft Teams om man bruker PC:**

Åpne møteinnkallingen.

Trykk på lenka, «Bli med i Microsoft Teams-møte» for å bli med i møtet»

**Bli med i Microsoft Teams-møte** Lær mer om Teams | Møtealternativer

Dette bildet vil så komme opp. Dersom du har Microsoft Teams, anbefales det å åpne i appen. Om du ikke har, velg «bli med på nettet i stedet»

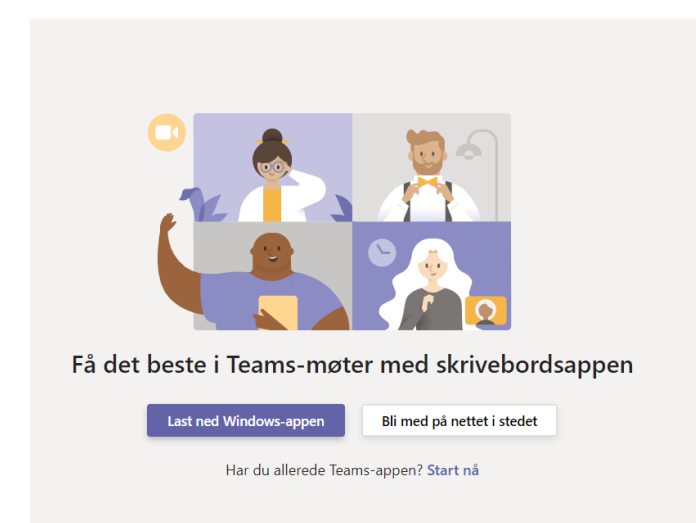

Du blir bedt om å skrive navnet ditt. Trykk deretter på «Bli med på». Kan hende du blir bedt om å vente til noen slipper deg inn – om ikke, er du inne i møtet.

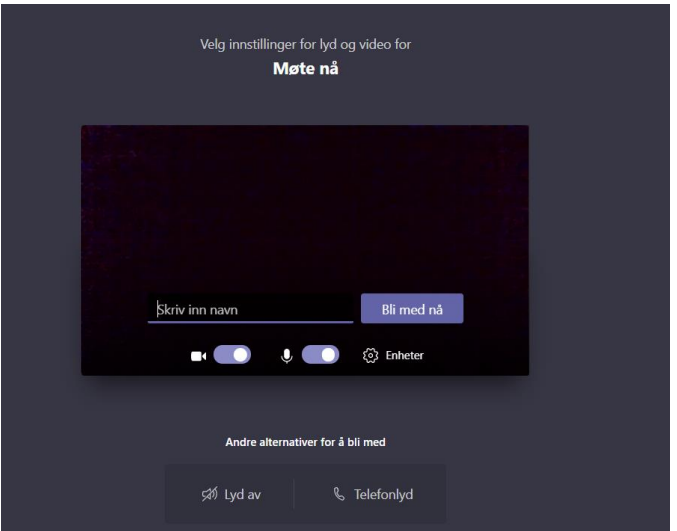

## **Microsoft Teams om man bruker mobil:**

Åpne møteinnkallingen.

Dersom du bruker mobil og skal være med på møtet og ikke har Microsoft Teams, er det litt annerledes. Først godtar du møtet. Deretter trykker du på lenka, «Bli med i Microsoft Teams-møte»

**Bli med i Microsoft Teams-møte** Lær mer om Teams | Møtealternativer

Dersom du ikke har appen, vil du bli bedt om å laste den ned. Du må ha appen for å bli med via mobil. Dersom du har en Microsoft-konto, kan du logge inn med denne i appen.

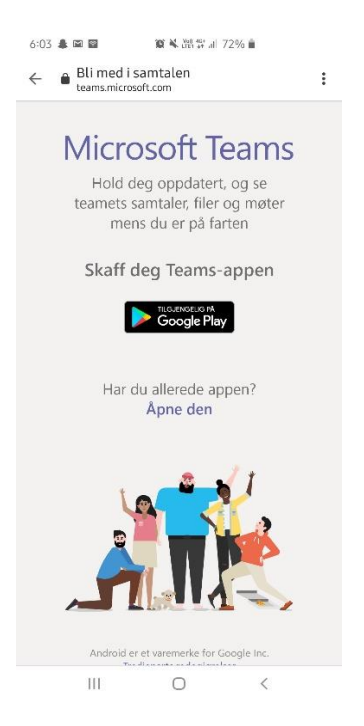

Dersom du ikke har Microsoft-konto, gå tilbake til møteinnkallingen med lenka. Trykk deretter på lenka. Du får da valget mellom å åpne møtet i nettleser eller i Teams-appen:

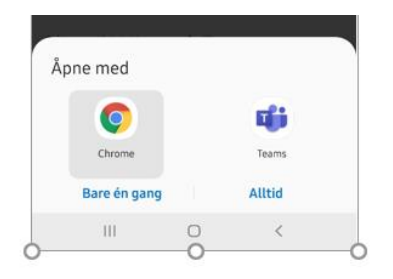

Velg å åpne med appen. Du kan du kan velge å bli med som gjest, eller logge inn (dersom du har en Microsoft konto). Når du har lastet ned appen, kan du også velge å åpne via nettleser, dette beskrives imidlertid ikke her.

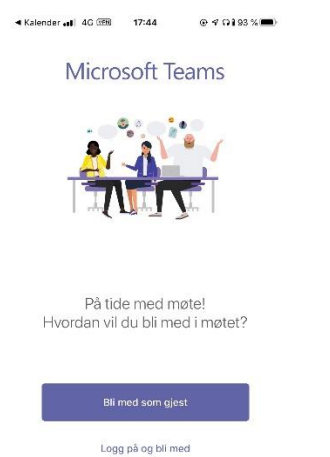

Skriv inn navnet og organisasjon, og trykk på «Bli med som gjest».

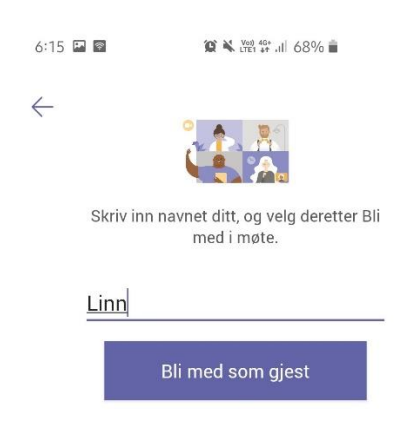